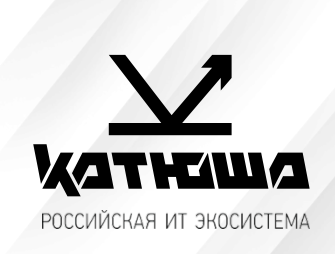

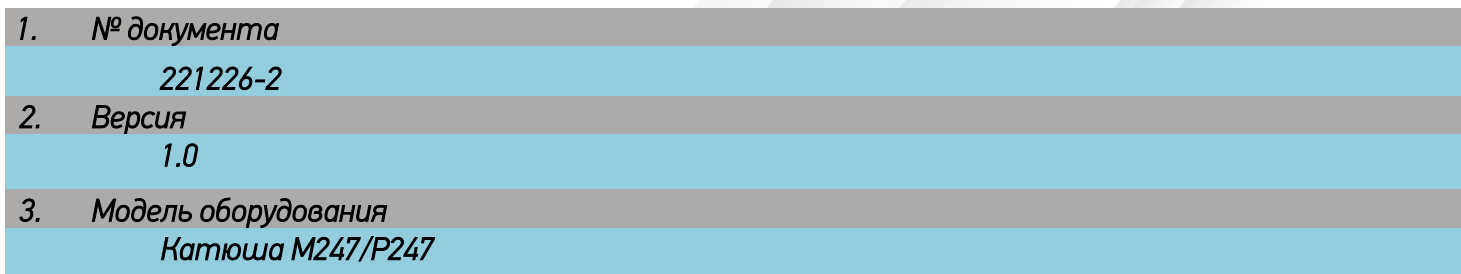

# <u>Установка драйверов для ОС семейства Linux</u>

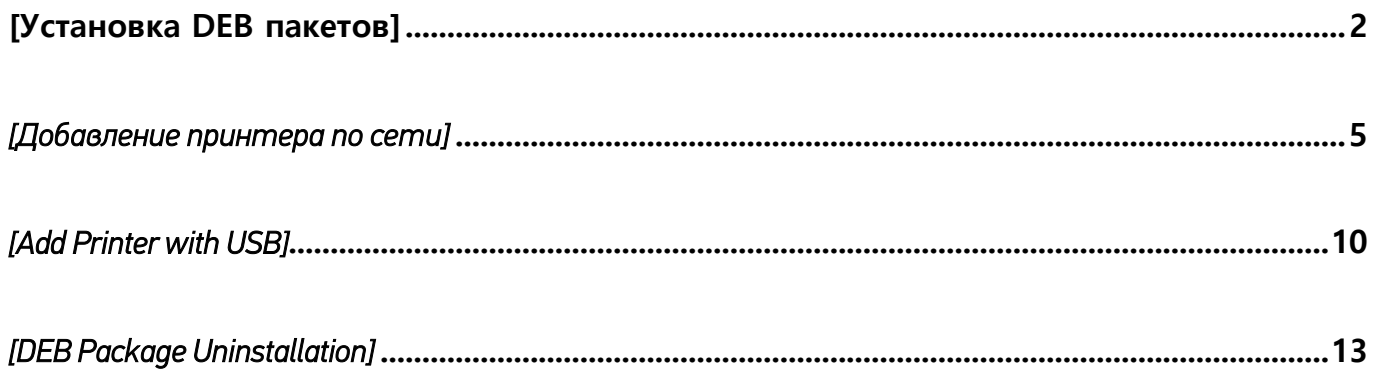

## <span id="page-1-0"></span>[Установка DEB пакетов]

 $1.$ Перейдите в папку пакета для распаковки пакета DEB.

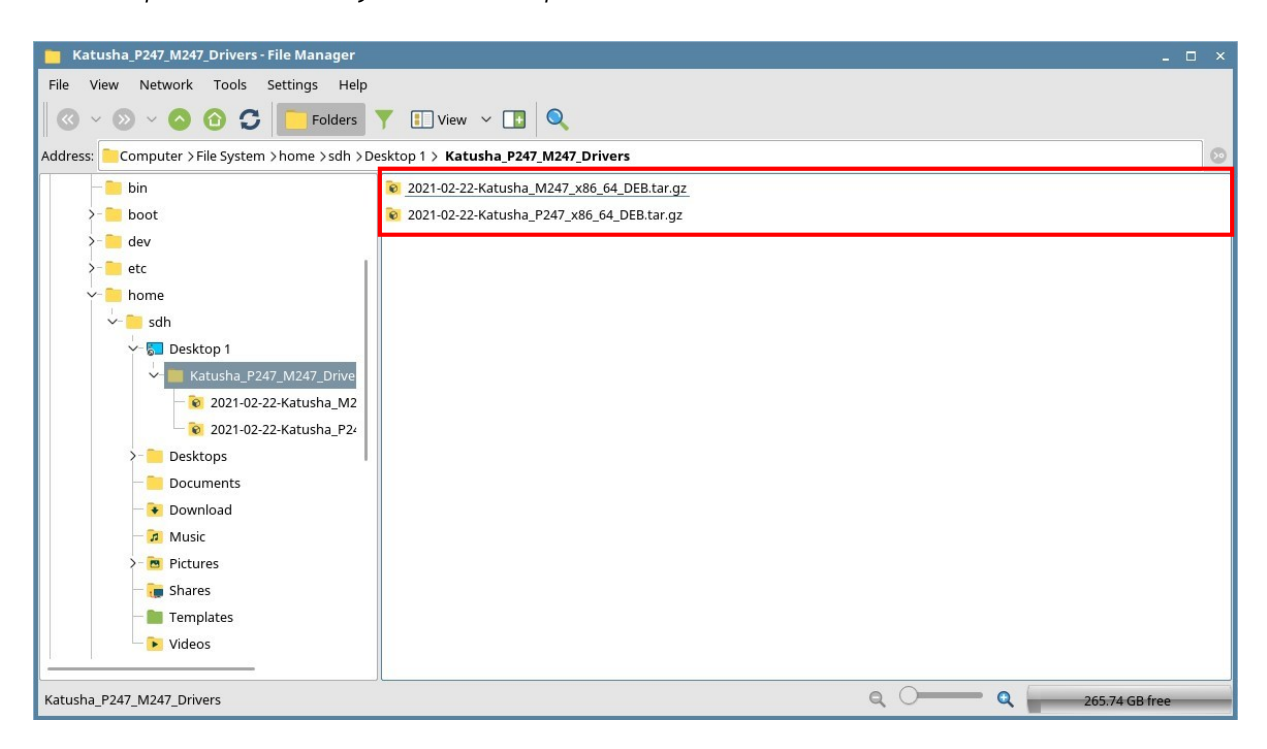

 $2.$ Откройте терминал и введите команду для распаковки, как показано ниже. Команда "sudo tar xvfz \*\*\*\_Katusha\_P247\_x86\_64\_DEB.tar.gz".

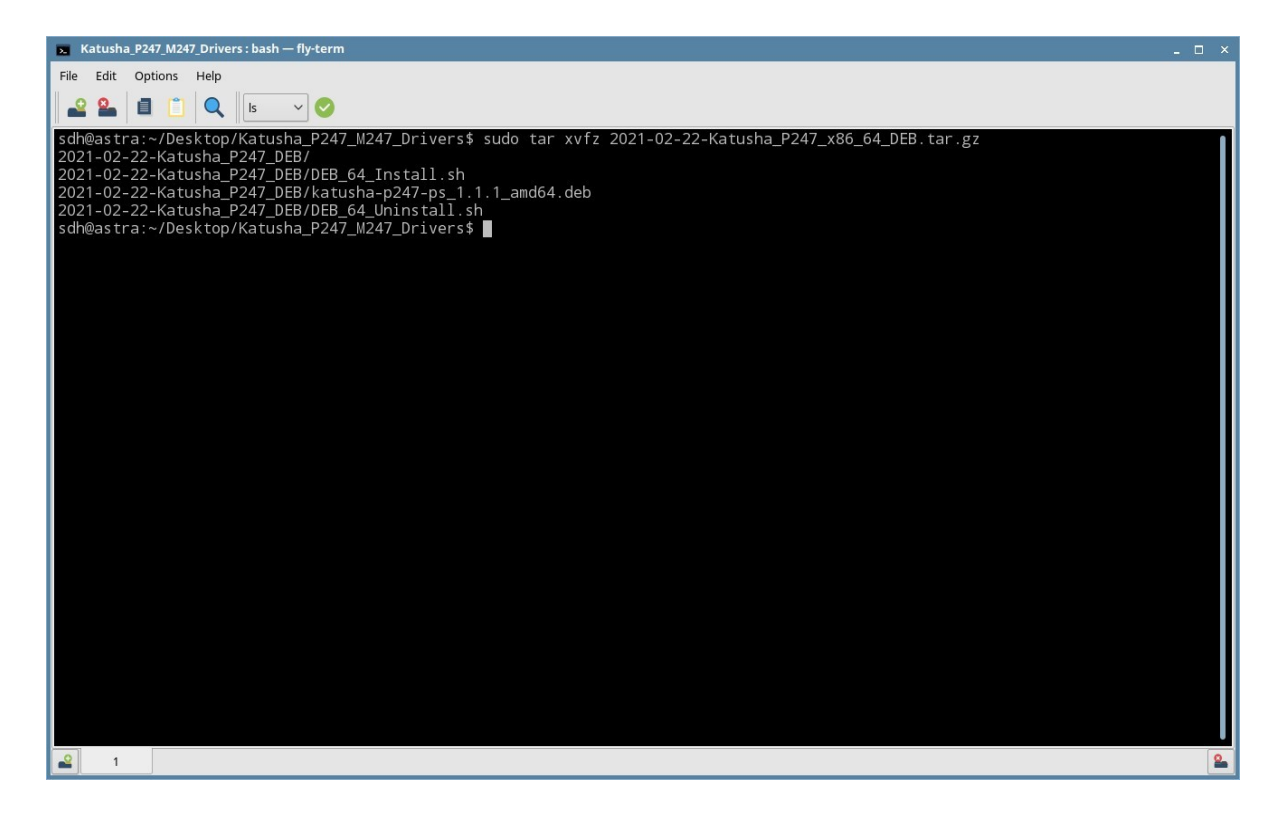

*После выполнения команды можно увидеть три файла. Роль каждого файла заключается в следующем.*

- *DEB\_64\_Install.sh*
	- *Файл сценария для установки пакета DEB*
- *DEB\_64\_Uninstall.sh*
	- *Скрипт для удаления установленного пакета DEB*
- *katusha-p247-ps\_1.1.1\_amd64.deb*
	- *Пакет DEB для драйвера принтера*
- *3. Установка пакета DEB*
	- *• Используйте скрипт:*

*Введите "sudo ./DEB\_64\_Install.sh"*

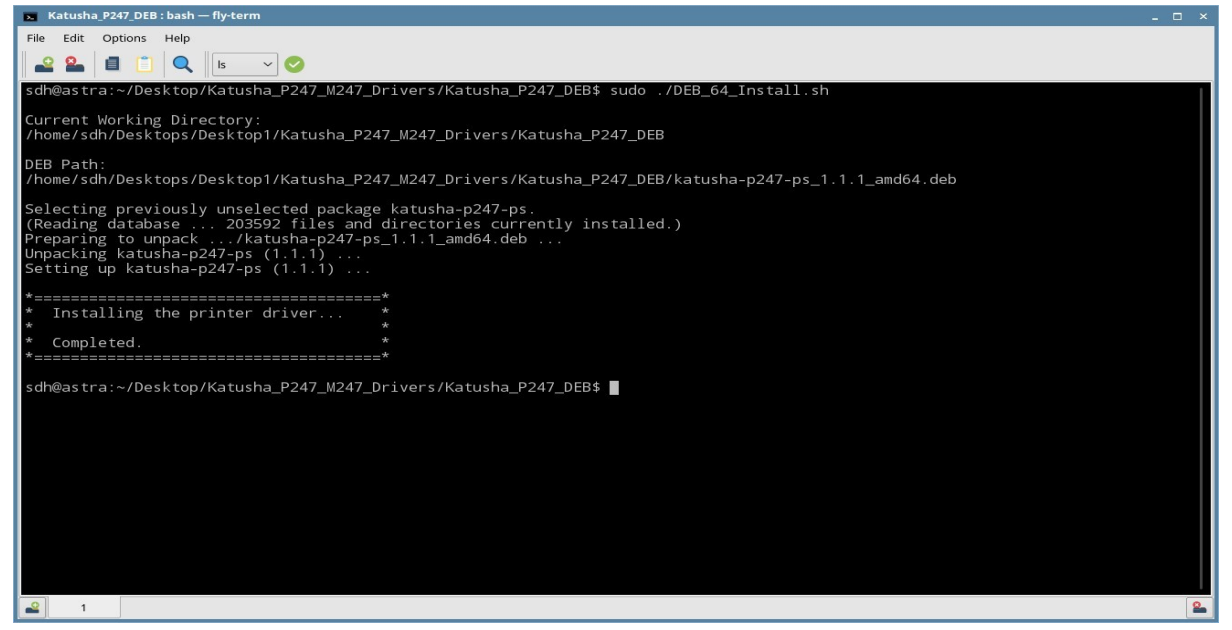

*• Использовать команду dpkg: Введите "sudo dpkg –i katusha-p247-ps\_1.1.1\_amd64.deb"*

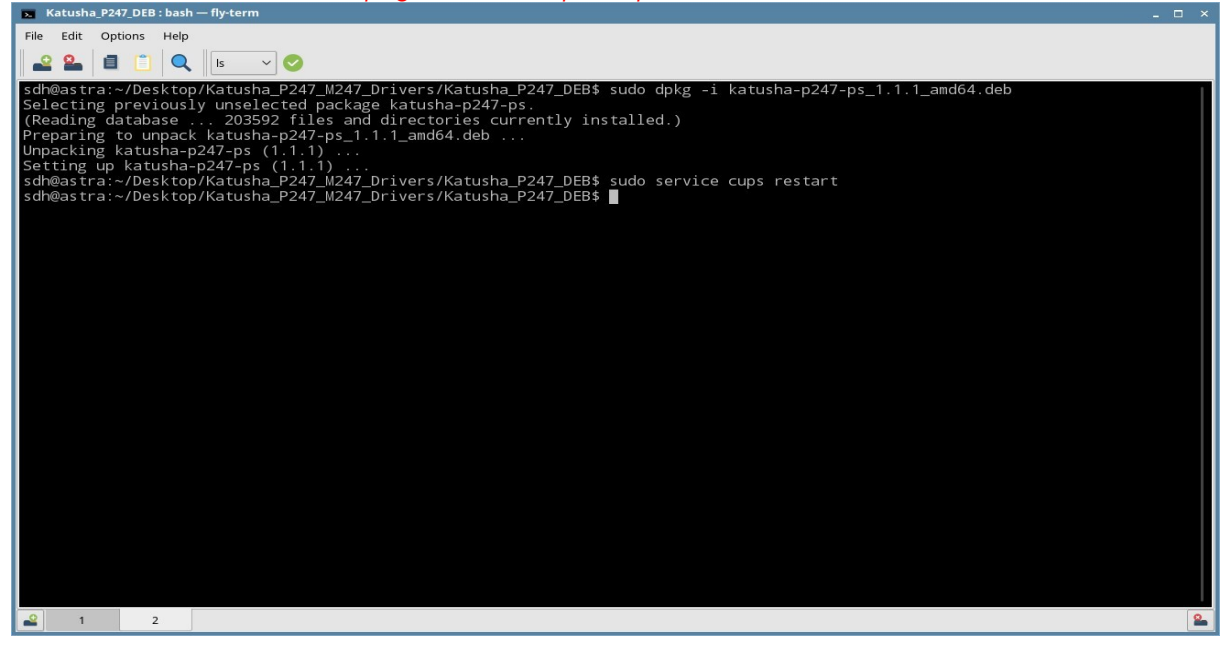

*После использования команды dpkg вам нужно ввести "sudo service cups restart" для завершения установки драйвера.*

*4. При необходимости проверьте фильтр и PPD-файл после установки пакета DEB. Файл фильтра — «KATUSHA\_P247\_PS», а PPD-файл — «KATUSHA\_P247\_PS.ppd». После установки пакета DEB файл фильтра и PPD-файл должны находиться по следующему пути.*

- *• Расположение файла фильтра: /usr/lib/cups/filter/Katusha/P247/PS/Filters/Katusha\_P247\_PS* File Edit Options Help 22 2 4 4 x 5 sdh@astra:~/Desktops/Desktop1/Katusha\_P247\_M247\_Drivers/Katusha\_P247\_DEB\$ ls -la /usr/lib/cups/filter/Katusha/P247/PS total 36 total 36<br>drwxr-xr-x 2 root root 4096 Mar 24 08:08 .<br>drwxr-xr-x 3 root root 4096 Mar 24 08:08 ..<br>-rwxr-xr-x 1 root root 27168 Feb 22 11:37 Katusha\_P247\_PS<br>sdh@astra:~/Desktops/Desktop1/Katusha\_P247\_M247\_Drivers/Katusha\_P
	- *• Расположение ФАЙЛА PPD :*

*/usr/share/cups/model/Katusha/P247/KATUSHA\_P247\_PS.ppd*

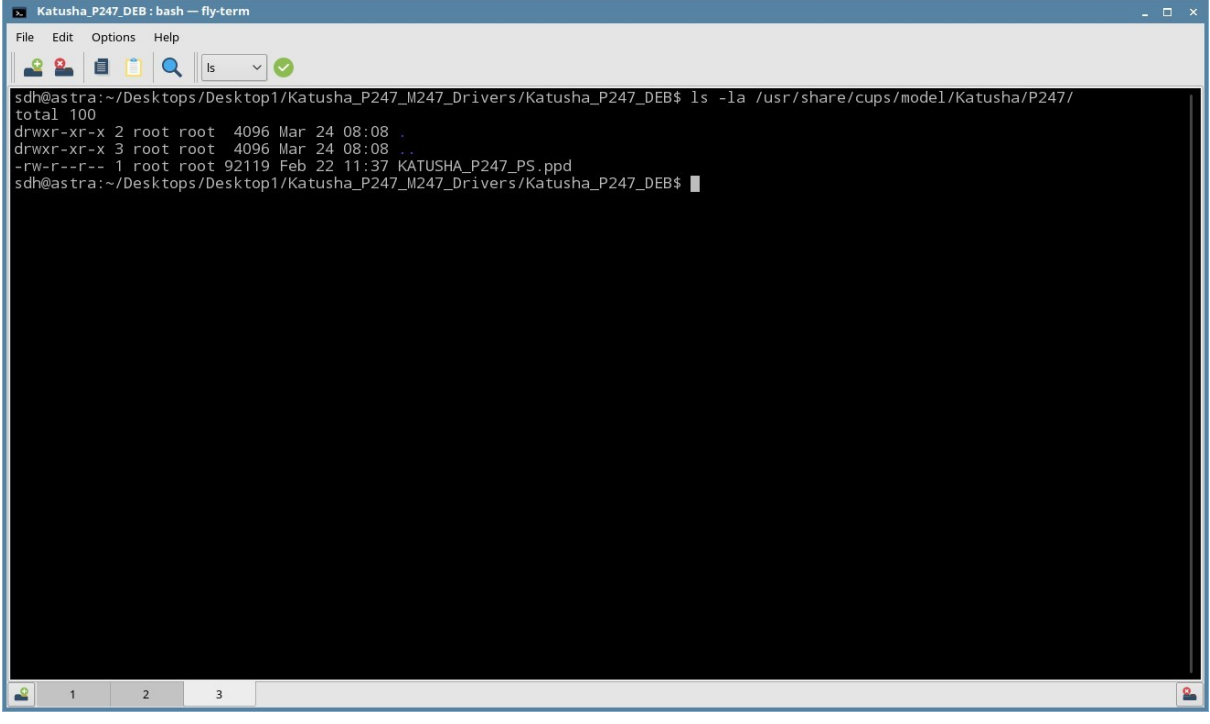

*5. Завершение установку пакета DEB.*

*Если вы увидели сообщение "Установка драйвера принтера.. Завершено", это свидетельствует о том, что установка пакета DEB завершена успешно.*

# <span id="page-4-0"></span>*[Добавление принтера по сети]*

*1. Выберите «Принтеры» в разделе «Системные».*

*Для добавления драйвера принтера выберите «Добавить новый» в меню «Принтер»*

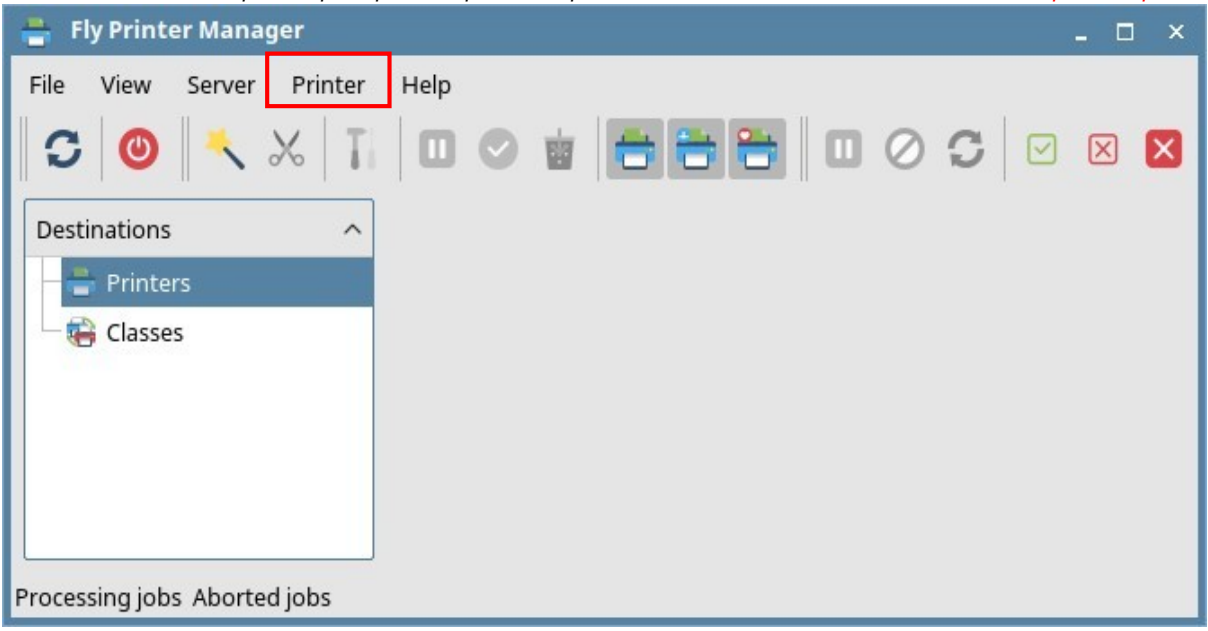

## *2. Выберите опцию «Принтер» и нажмите «Далее».*

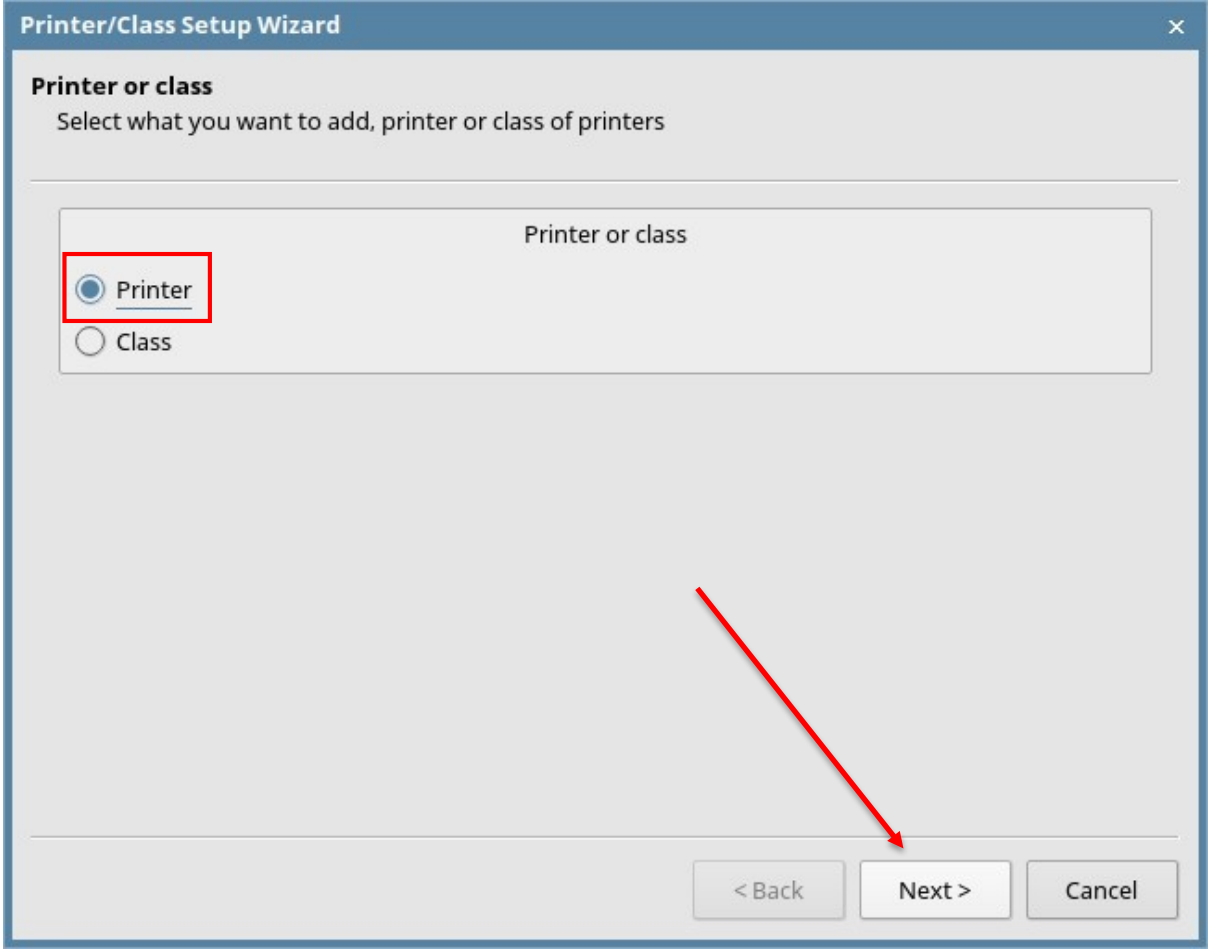

## *3. Выберите принтер для установки драйвера принтера.*

*Вы можете выбрать устройство из списка или «Другое». Если выбрано устройство из* 

*списка перейдите к шагу «9». Если вы выберете «Другое», то перейдите к шагу «4».*  $\mathbf{v}$ 

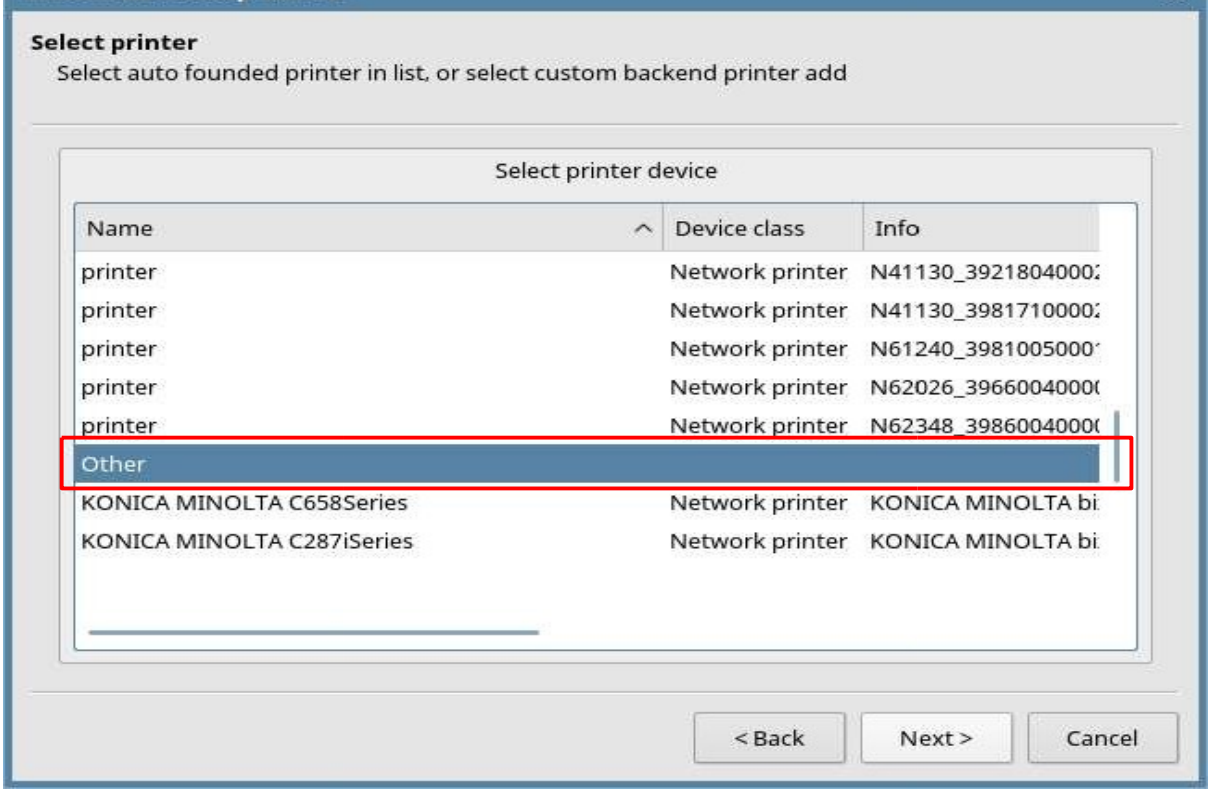

#### *4. Выберите «AppSocket/JetDirect» на вкладке «Сетевое подключение». А затем нажмите кнопку «Далее».*

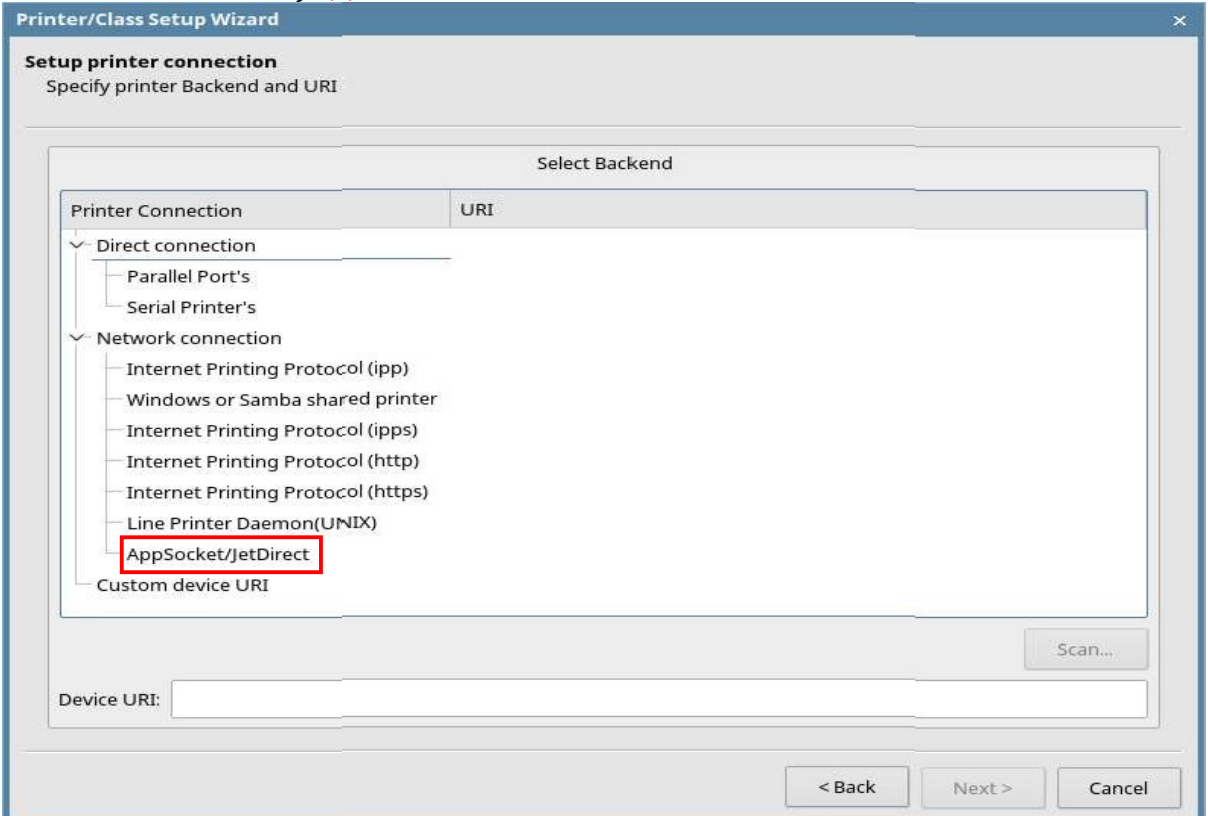

## *5. Введите IP-адрес для использования в поле "Адрес устройства".*

*После ввода IP-адреса нажмите кнопку «Сканировать».*

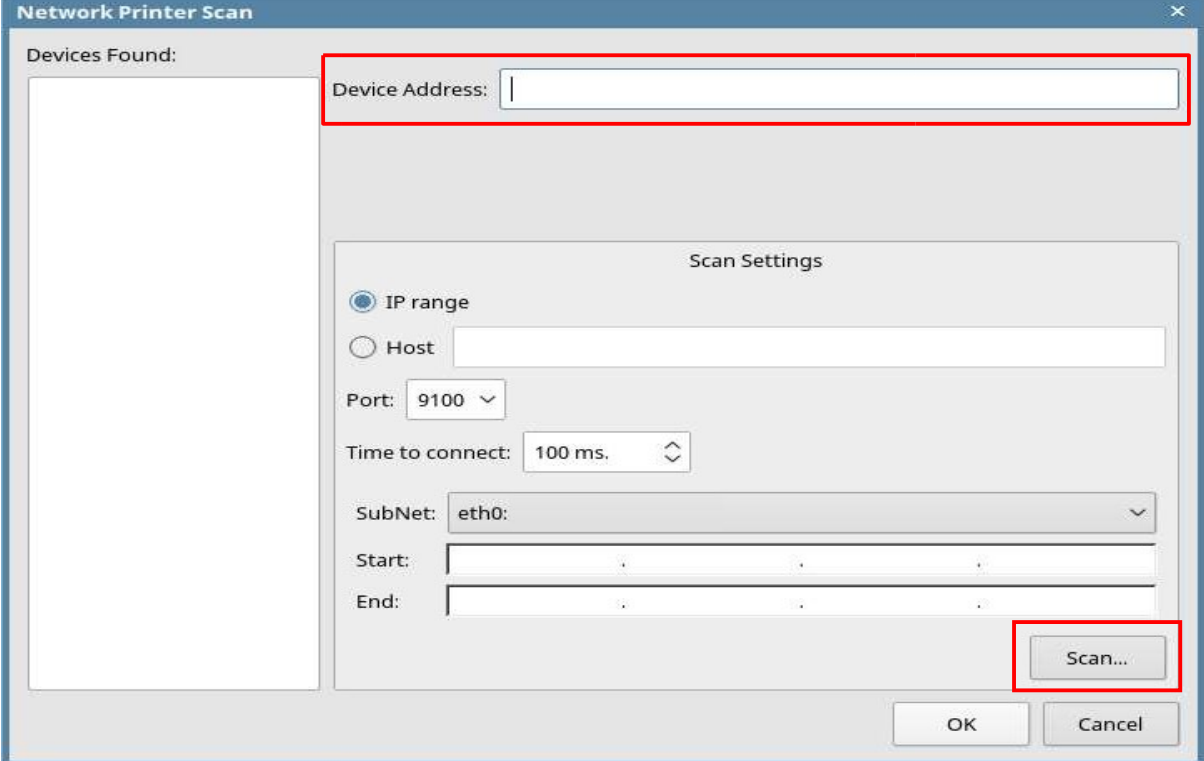

## *6. Проверьте IP-адрес и нажмите «Далее».*

*Проверьте правильность IP-адреса в поле «AppSocket/JetDirect» и «URL-адрес устройства». IP-адрес отображается после "Socket://".*

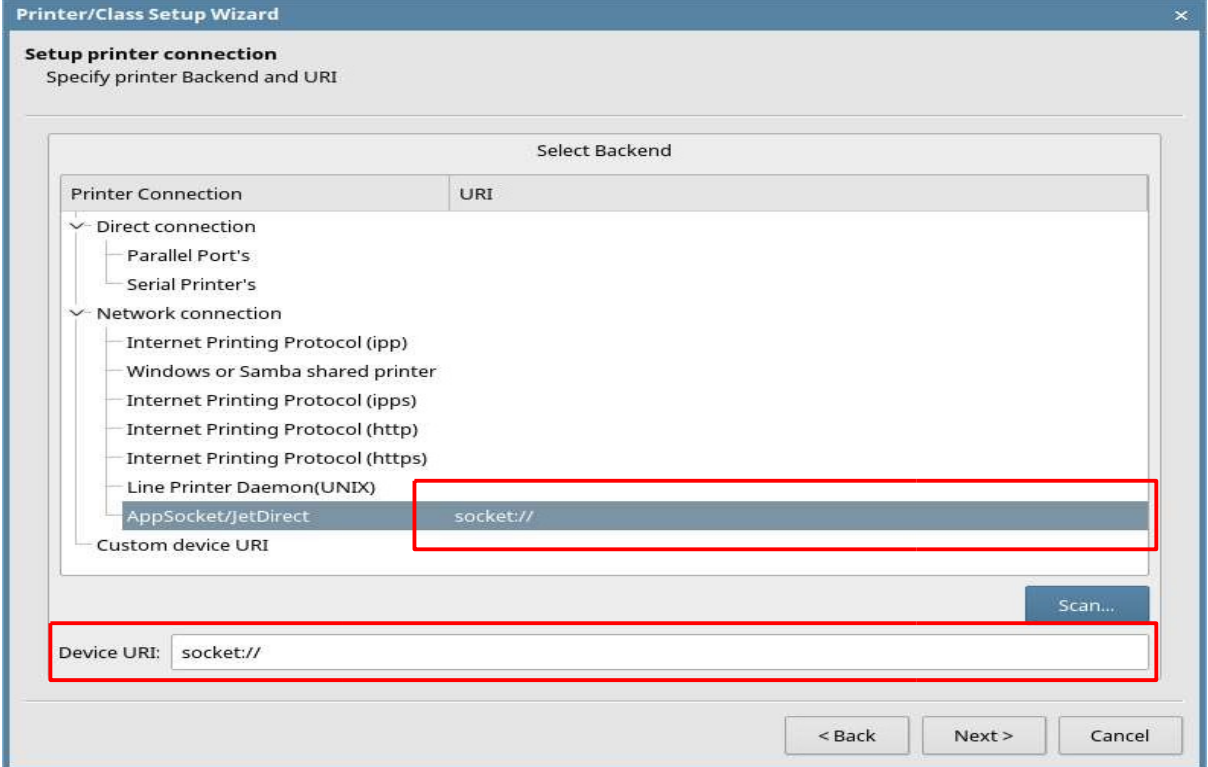

*7. Заполните все строчки и затем нажмите «.....» для выбора драйвера принтера. IPадрес, который был введен на предыдущем шаге, отображается после сокета в поле «URL устройства»*

*Поле «Имя» не поддерживает наличие пробела. При вводе пробела кнопка «Готово» отключается. Вместо пробела используйте нижнее* 

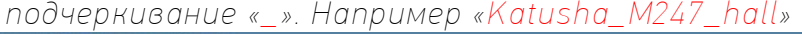

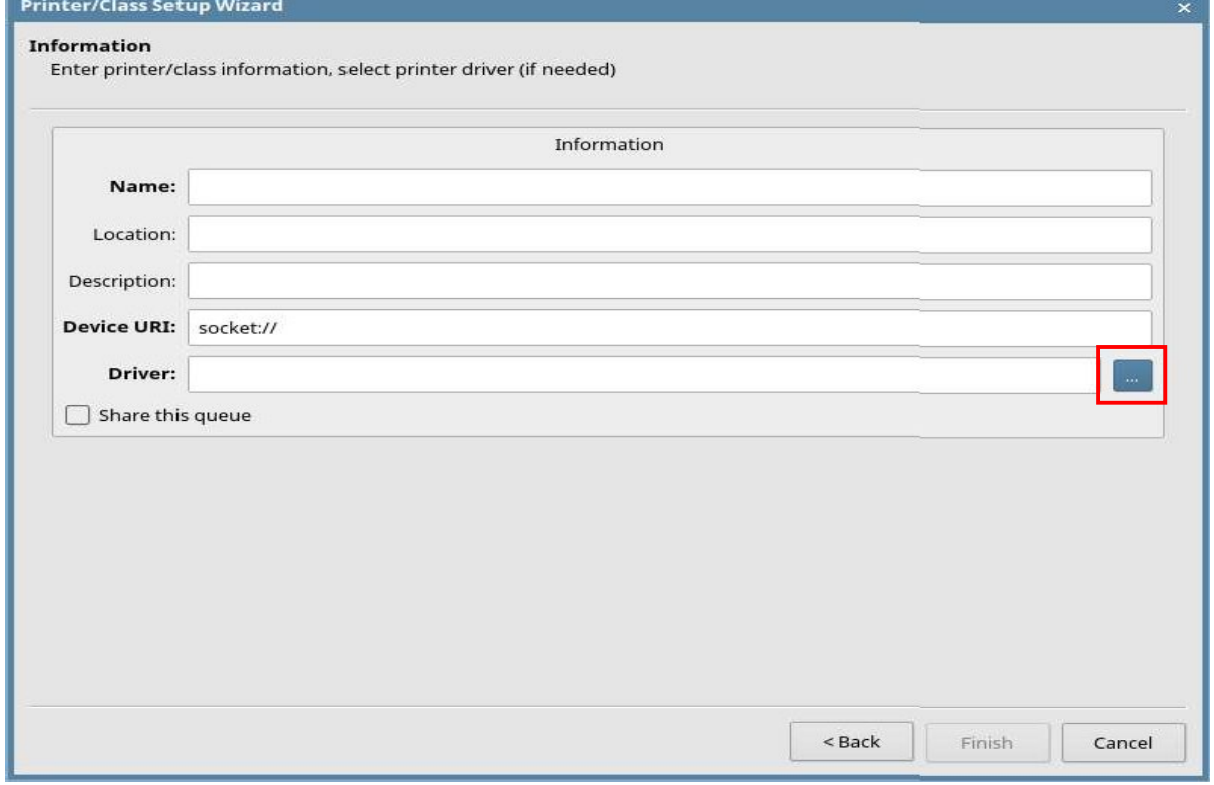

*Выберите «KATUSHA» и установленный ранее драйвер «KATUSHA\_P247\_PS». Если нажать кнопку «Информация», то можно увидеть подробную информацию о выбранном драйвере.*

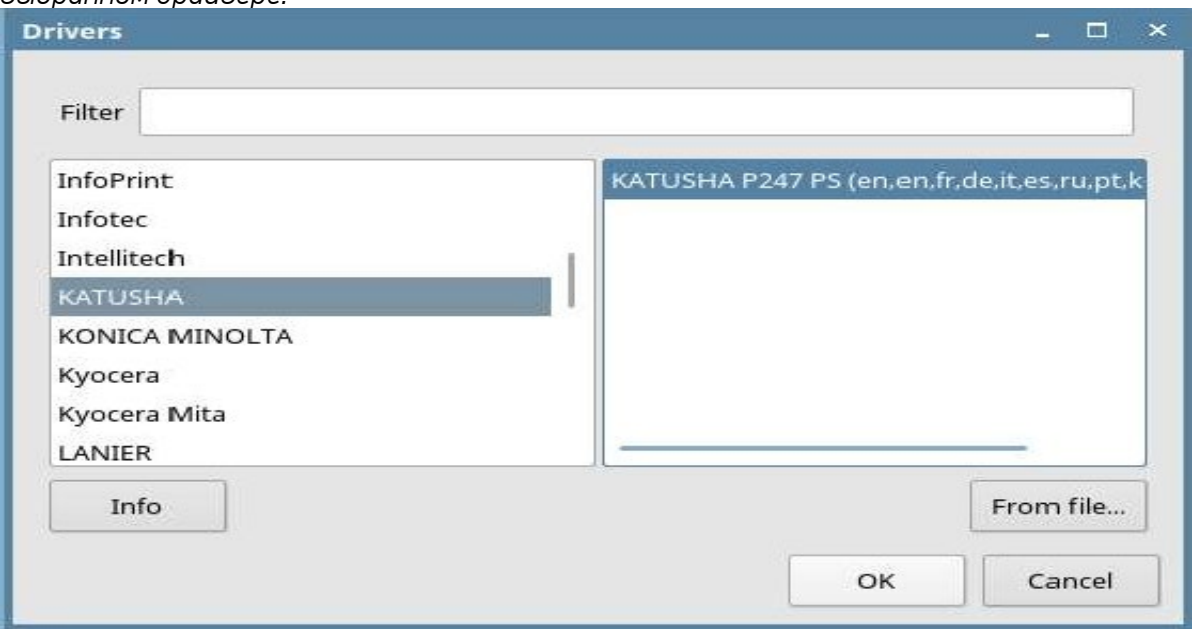

# *8. Затем завершите процесс добавления драйвера принтера, нажав кнопку «Готово».*

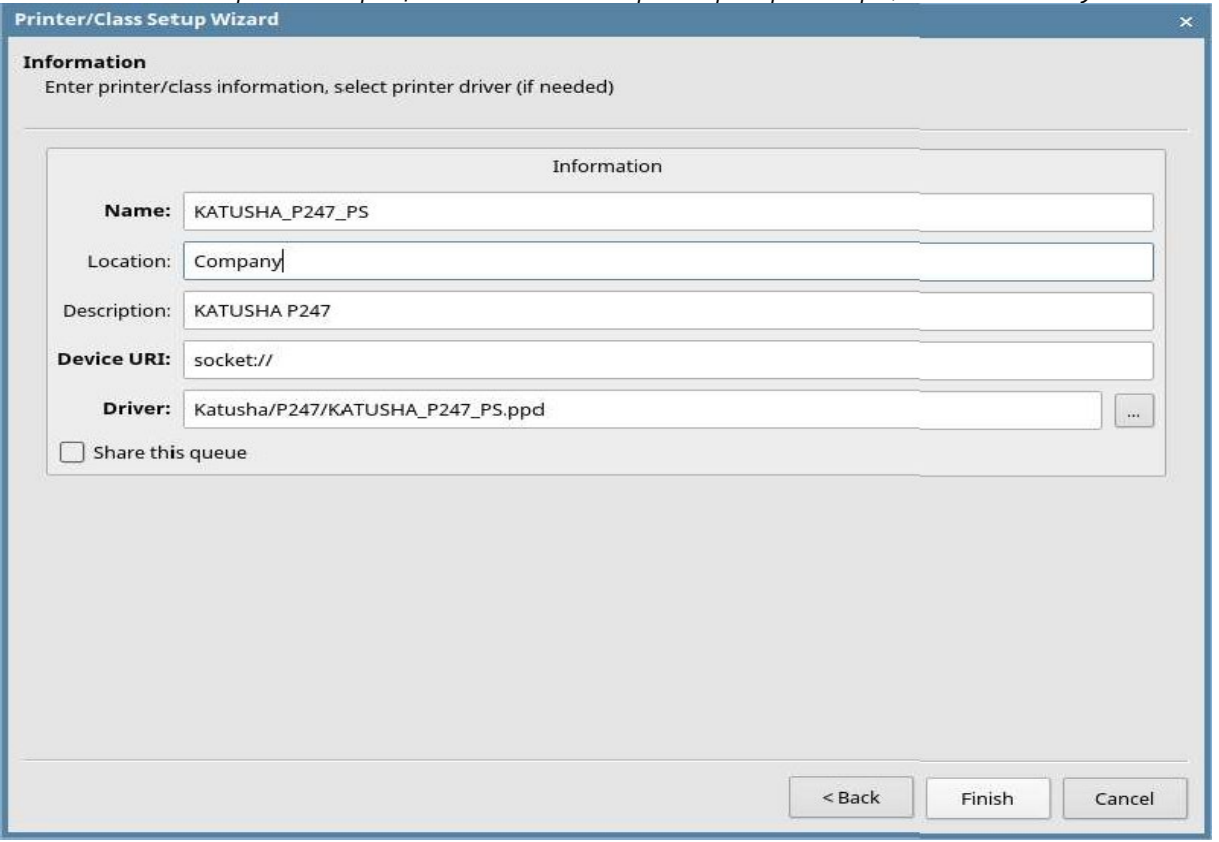

*9. Вы можете проверить информацию о добавленном драйвере.*

*Также вы можете распечатать тестовую страницу нажав правой кнопкой мыши на добавленный принтер и выбрав «Печать тестовой страницы».*

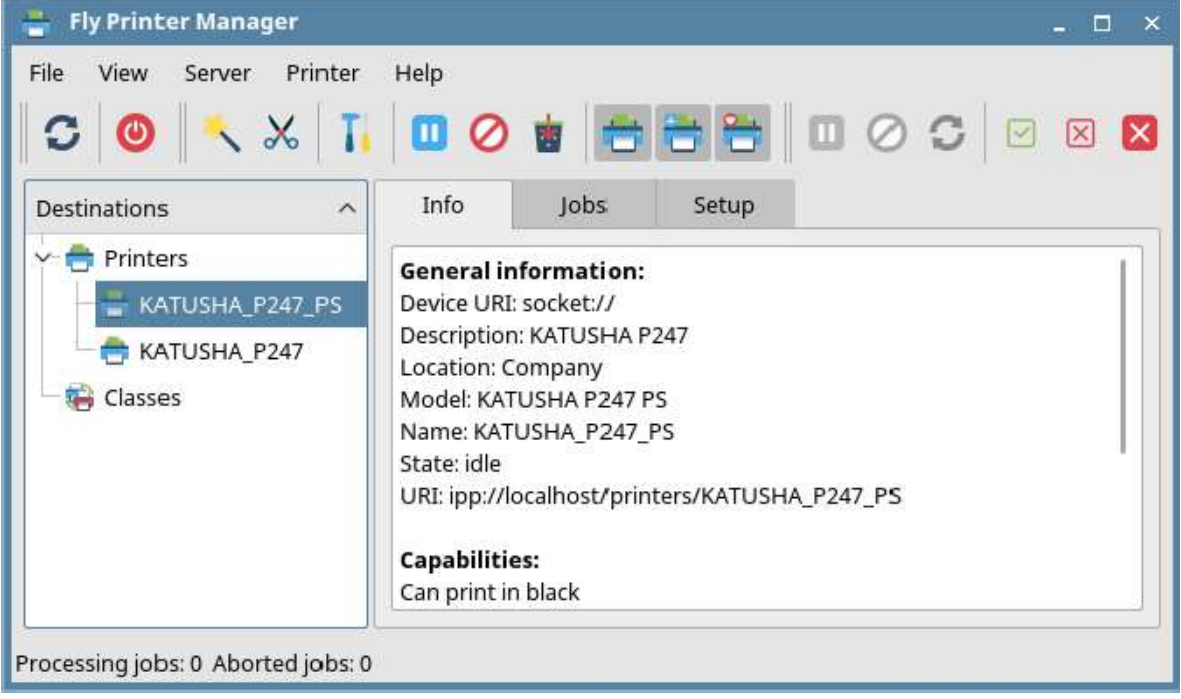

*Важно.* 

*В некоторых ОС Linux необходимо после добавления принтера в настройках печати указать формат и тип бумаги, т.к. по умолчанию могут быть использованы другие типы и форматы, например Legal 60 гр/м<sup>2</sup> .*

## <span id="page-9-0"></span>*[Добавление принтера по USB соединению]*

*1. Подключите USB к ПК, после чего отобразится информация о USB-устройстве, как показано на рисунке ниже. Выберите принтер «P247» и нажмите «Далее».*

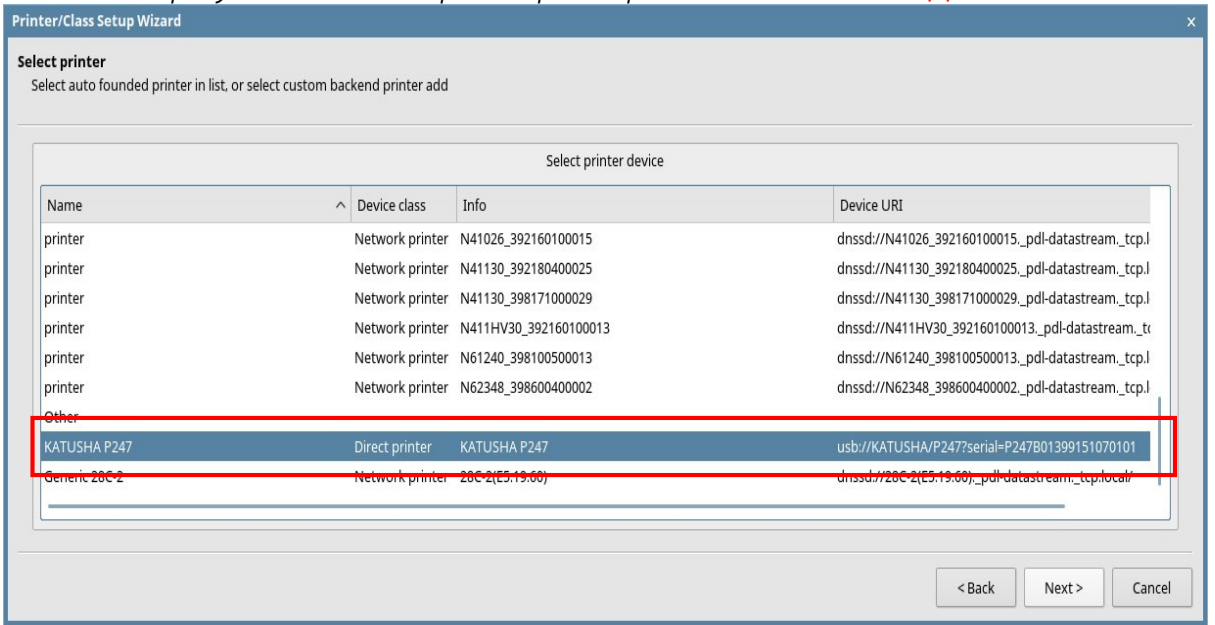

*2. Основная информация устанавливается автоматически с USB-устройства. Нажмите кнопку «.....» для выбора драйвера принтера.*

*Поле «Имя» не поддерживает наличие пробела. При вводе пробела кнопка «Готово» отключается. Вместо пробела используйте нижнее подчеркивание «\_». Например «Katusha\_M247\_hall»*

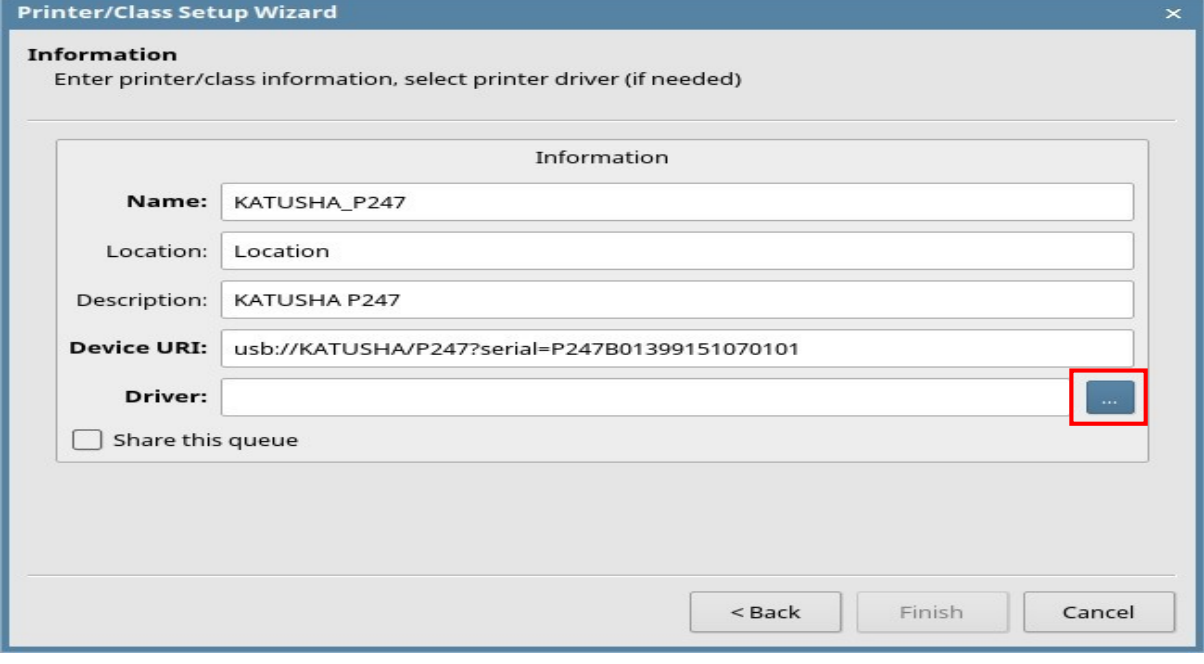

### *3. Выберите «КАТЮША» и «KATUSHA\_P247\_PS».*

*Если нажать кнопку «Информация», то можно увидеть подробную информацию о выбранном драйвере.*

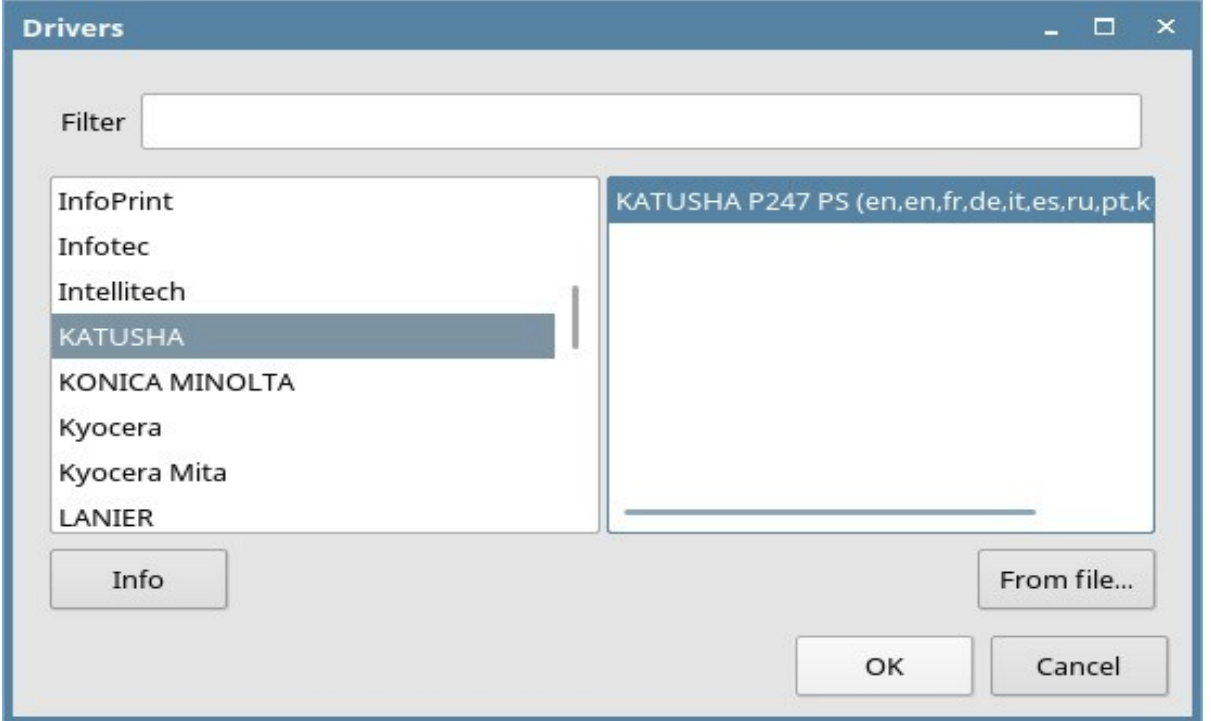

*4. После ввода информации в каждом поле вы можете увидеть экран ниже. Завершите процесс добавления драйвера принтера, нажав кнопку «Готово».*

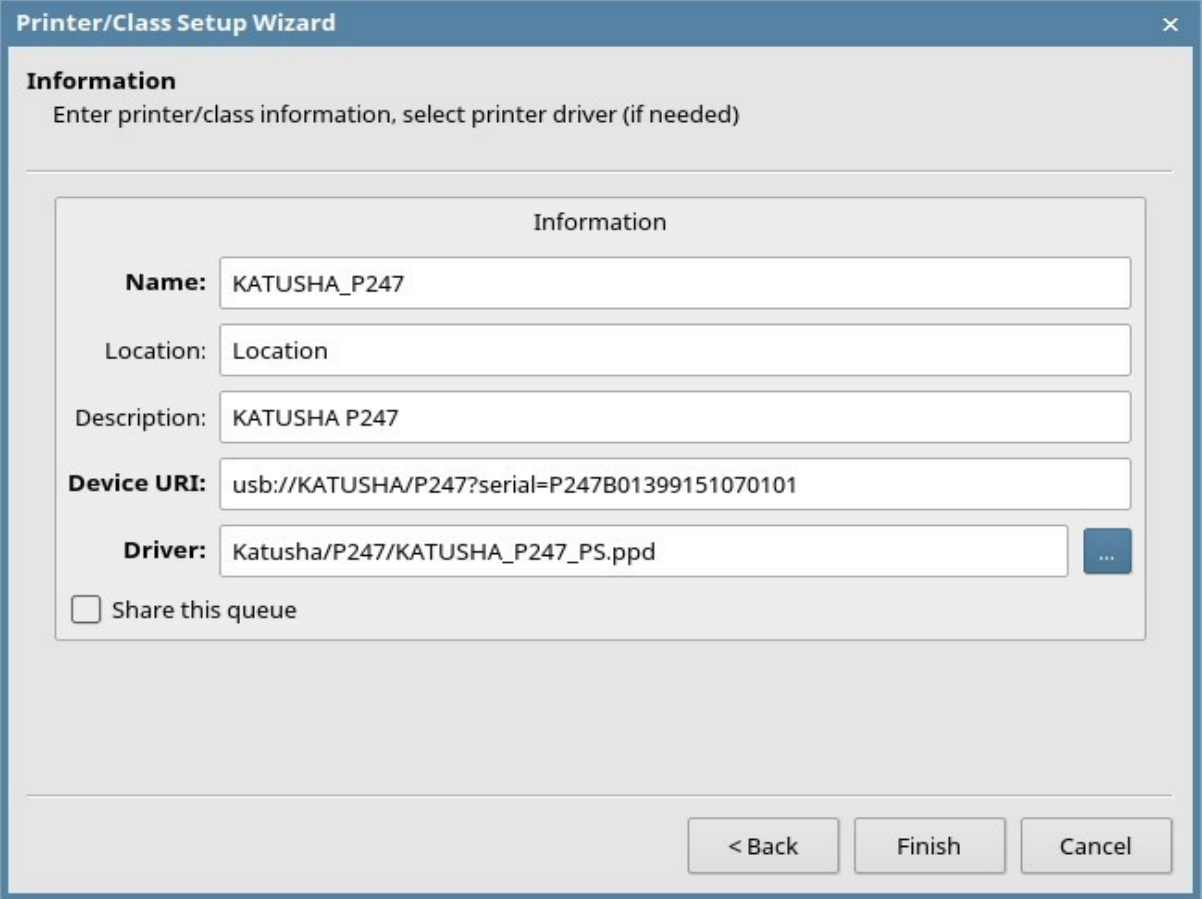

# *5. Вы можете проверить информацию о добавленном драйвере.*

*Также вы можете распечатать тестовую страницу нажав правой кнопкой мыши на добавленный принтер и выбрав «Печать тестовой страницы».*

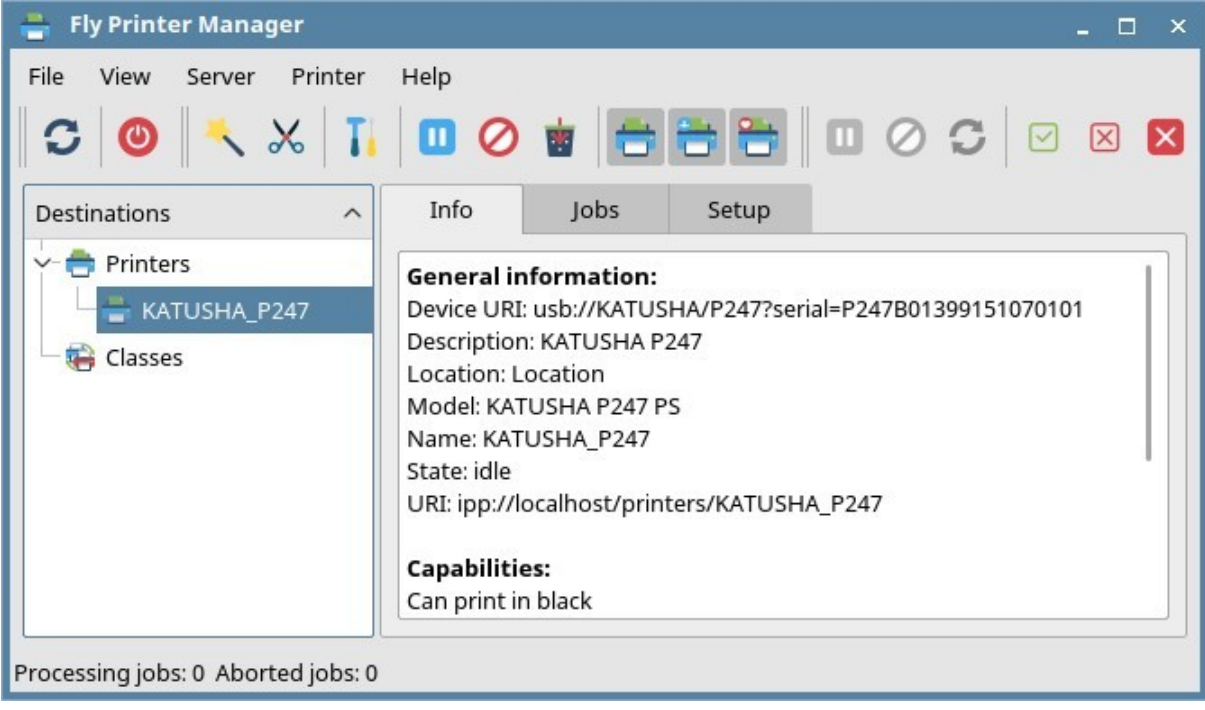

## <span id="page-12-0"></span>*[Удаление DEB пакетов]*

*1. Используйте следующий скрипт: Введите "sudo ./DEB\_64\_Uninstall.sh"*

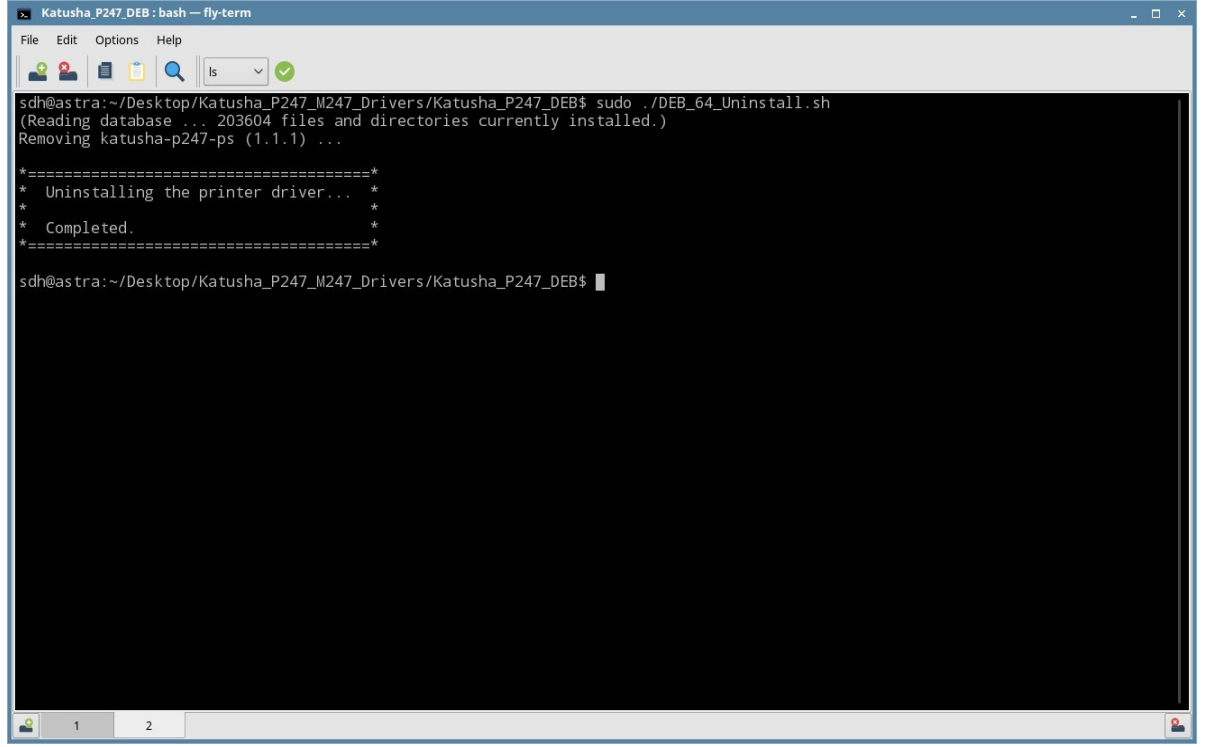

*2. Используйте команду dpkg : Введите "sudo dpkg –r katusha-p247-ps"*

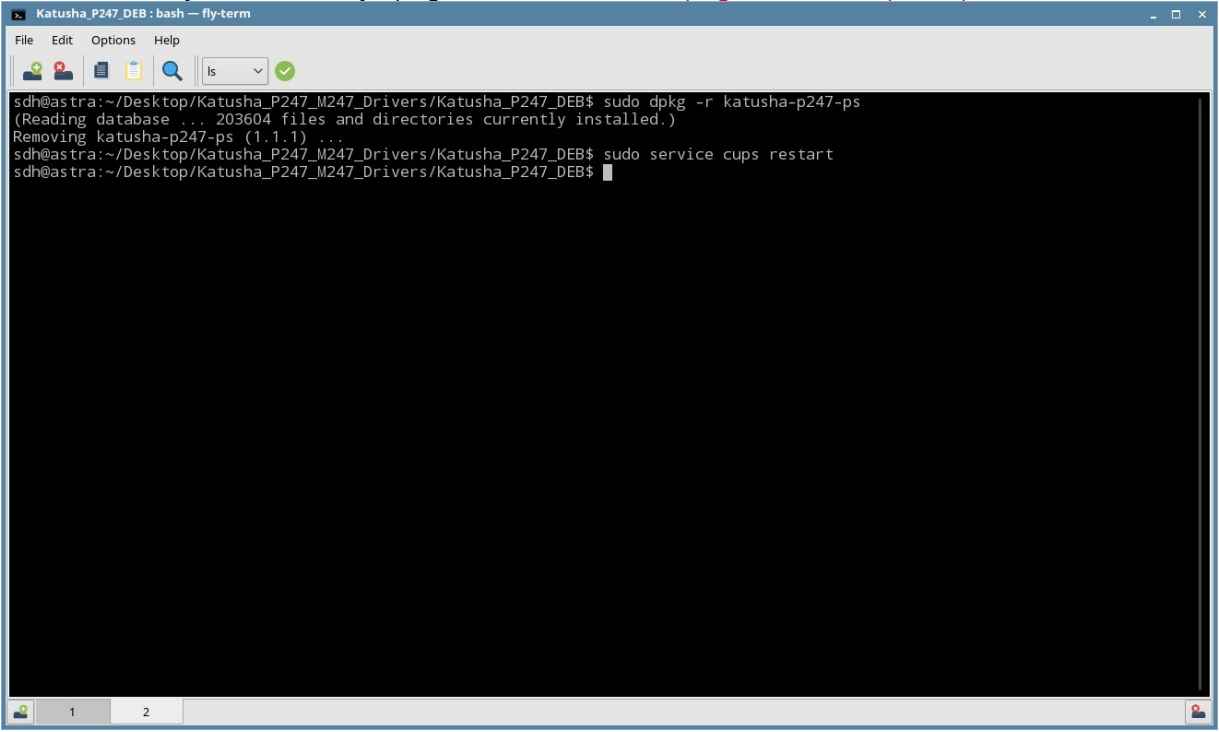

*После использования команды dpkg, вам нужно ввести "sudo service cups restart", тем самым завершая удаление пакета DEB.*

*Если вы увидели сообщение "Удаление драйвера принтера.. Завершено", это свидетельствует о том, что установка пакета DEB завершена успешно. Файл фильтра и PPD-файл удаляются в каждом каталоге. Также удаляется каталог, включающий файл фильтра и PPD-файл.*